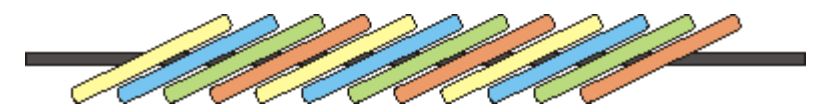

# **Adjusting your text size**

This website, like all well-designed sites, uses the text size defined in your browser. This means you can set it to whatever size is most convenient for you. This is very easy in almost all browsers.

In case you do not know how to change the font size in your browser, this page gives assistance.

If you come across a site which ignores your browser settings, and as a result is awkward for you to read, I strongly recommend you complain to the owner/webmaster of the site. He or she ought to know better.

Browsers covered on this page:

- Internet Explorer
- Netscape and Mozilla
- Opera
- Firefox (formerly Firebird)
- Safari
- **SBC Yahoo! Browser**: as far as I can ascertain, this is a customised version of Internet Explorer, and you should be able to adjust the text size in the same way as with Internet Explorer.

If you are using another browser and do not know how to adjust your text size, please contact me. I will find out how to do it (unless the browser is very obscure) and add it to this list.

#### **Changing text size in Internet Explorer**

To adjust the text size:

- 1. Select menu item View / Text Size
- 2. Click on the desired size. (The dot indicates the one currently selected.)

You can also adjust the text size quickly by holding the Ctrl key down and moving the mouse wheel.

To adjust the font:

- 1. Select menu item Tools / Internet Options;
- 2. Select the "General" tab;
- 3. Press the "Fonts" button;
- 4. Select the required font;
- 5. Press the "OK" button;
- 6. Press the "OK" button.

#### **Netscape and Mozilla**

- 1. Select menu item Edit / Preferences;
- 2. Select item Appearance / Fonts;
- Select the fonts and size required (the one marked 'variable width' or 'proportional' is the most 3. important one);
- 4. Press the "OK" button.

In Mozilla one can also zoom the text size in and out by using Ctrl  $\&$  '+' and Ctrl  $\&$  '-'.

## **Opera**

In Opera 8:

- 1. Select menu item Tools / Preferences (or press Alt-P);
- 2. Select tab Advanced;
- 3. Select Fonts in the left panel;
- 4. Select "Webpage normal text" in the right panel;
- 5. Press the button "Choose";
- 6. Select the font and size you like;
- 7. Press the "OK" button (or the Enter key);
- 8. Press the "OK" button (or Cancel, if you've suddenly got cold feet).

In Opera 7 this is to be found under menu item File / Preferences, then "Fonts and Colors", then "Normal".

In Opera you can also rapidly zoom in and out on a page, if you have a mouse with a wheel: hold the Ctrl key depressed, and move the mouse wheel up or down. Or use the '+' and '-' keys on the numeric keypad, and '6' to return to 100%.

In Opera you can also set a minimum text size, so if a site uses some reasonable-sized text and some tiny text, you can force the tiny text to be readable. This is set in the 'Fonts' panel, as above.

## **Firefox (formerly Firebird)**

This operates basically the same way as Mozilla, but also offers the ability to zoom in and out by holding the Ctrl key down and moving the mouse wheel.

### **Safari**

In Safari one can zoom the text size in and out with Command + and Command - The Command key on a Macintosh is indicated by an Apple or cloverleaf symbol. Or you can use menu View / Make Text Bigger.